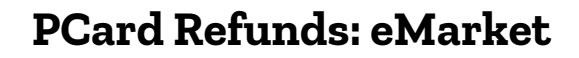

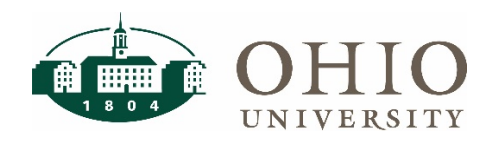

### **Description**

Pcard refunds become necessary under policy when a cardholder uses their university credit card for unallowable transactions. In the past, cardholders needed to complete the pcard refund form and physically send or drop the form and their cash/check at the Bursar office for deposit.

In order to accommodate employee flexible/hybrid work schedules/places, we have added an electronic payment method through an eMarket in CashNet. Cardholders can now make the refund payment via credit card or electronic check by using the eMarket. The electronic method is the PREFERRED refund method.

This document will guide cardholders through the electronic refund process.

**\*Note: Making personal purchases with your Purchasing card is strictly prohibited and could result in loss of your card.**

### **Registering for Cashnet**

- 1. Navigate to<https://commerce.cashnet.com/ohiopcard> and register for an account on your initial log in.
	- Account should not be related to your Ohio University account, as this site will be used for personal/unallowable transactions only.
- 2. Complete the registration process and click Save to submit your registration.

#### **Payments via eMarket**

- 1. Navigate to [https://commerce.cashnet.com/ohiopcard.](https://commerce.cashnet.com/ohiopcard)
- 2. Upon log in cardholders will see the following page. Click on SUBMIT REFUND to start the payment.

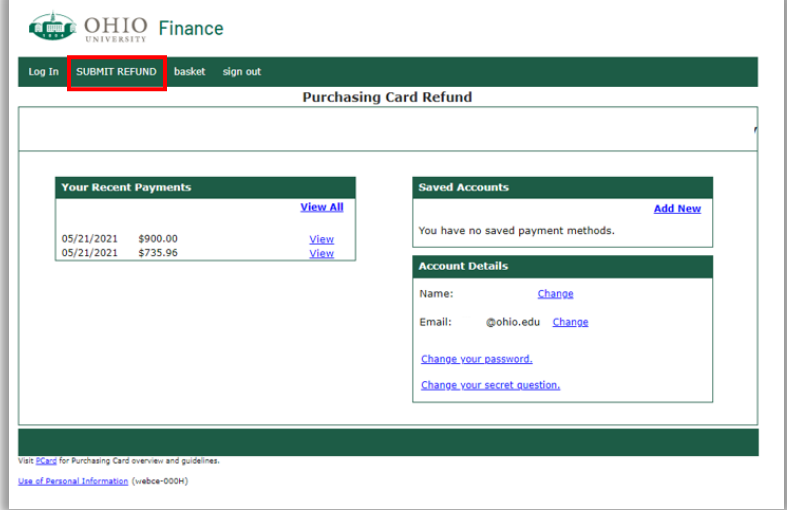

3. Select 'Refund to a Grants Project/Task Award' or 'Refund a General Ledger Account' depending on the account type on the original transaction that you are refunding to the University.

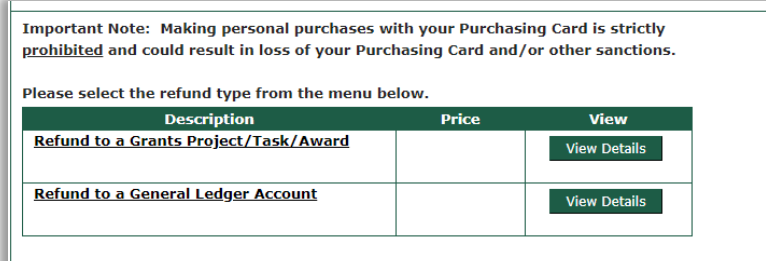

4. Depending on the option that was selected in step 3, fill in the information page with the PTA or GL account of the original transaction. All fields with an asterisk must be filled in to proceed. Click Add to Basket.

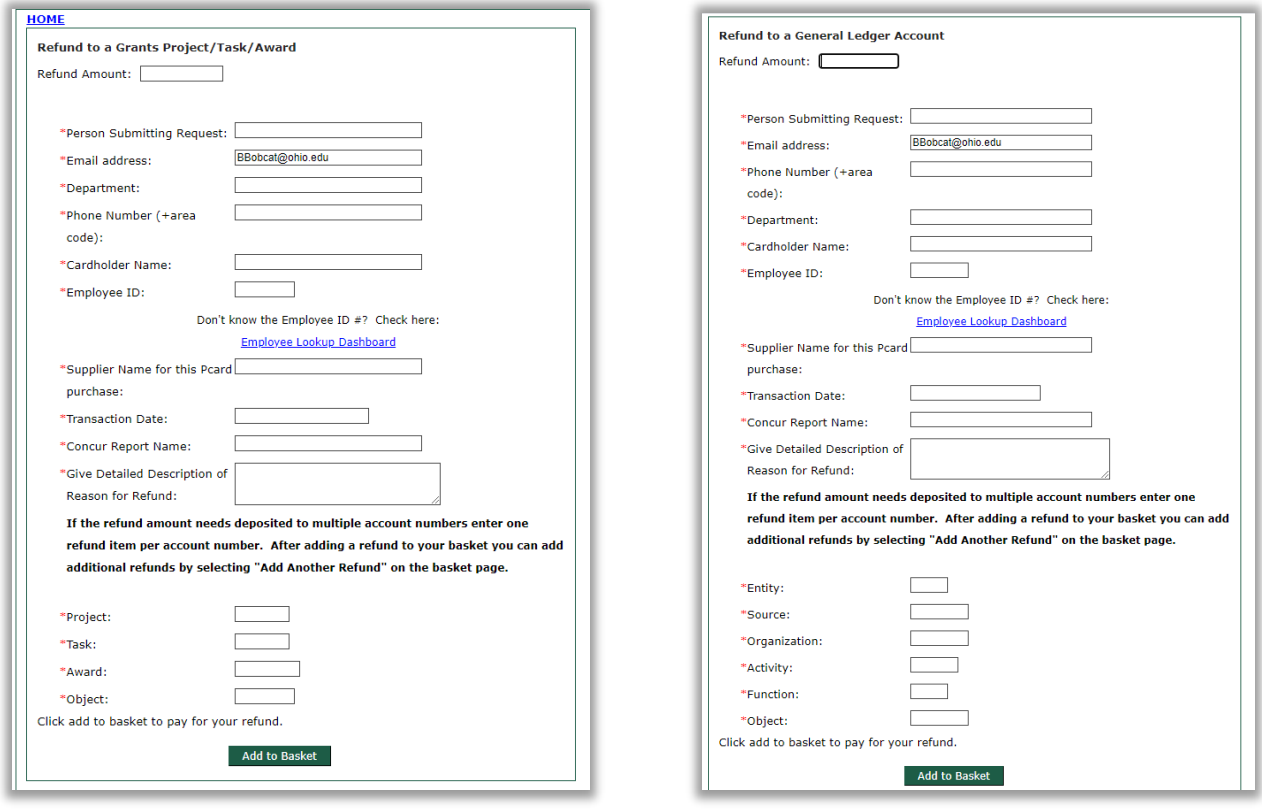

5. On the basket page, cardholders can choose to add another refund or checkout to complete the purchase.

# **PCard Refund: eMarket**

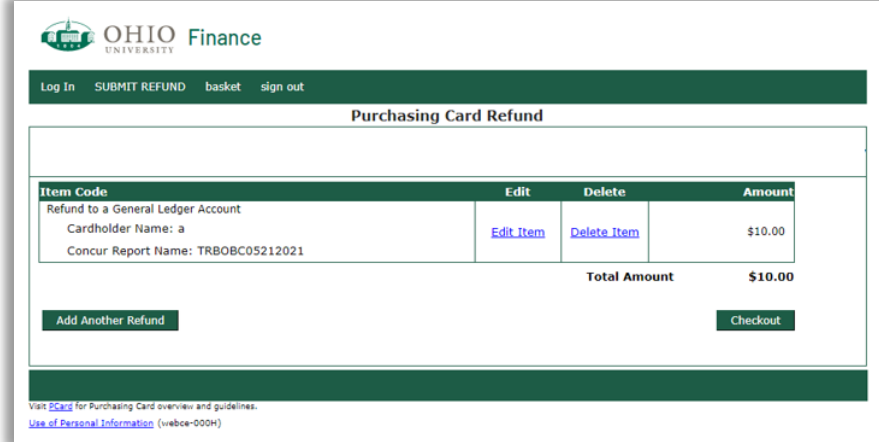

6. When cardholder clicks checkout, a payment method will be selected on the next page.

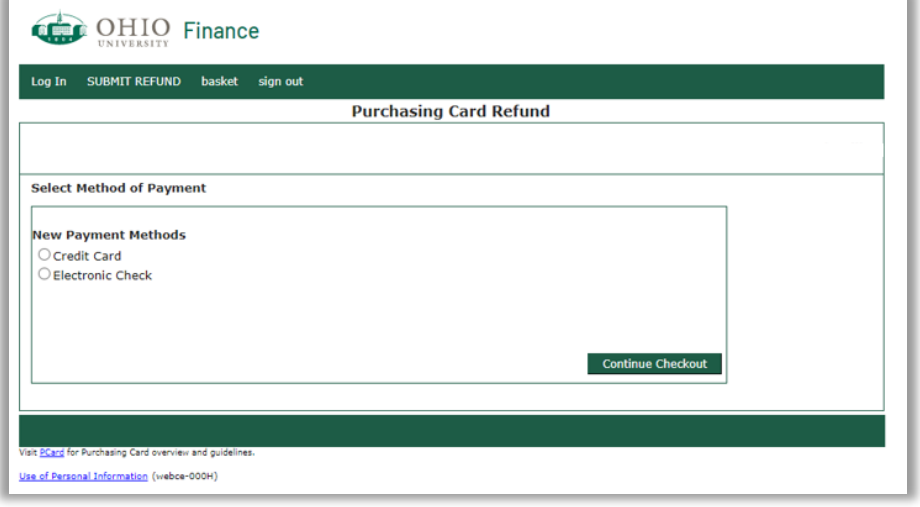

### **Payment by Credit Card**

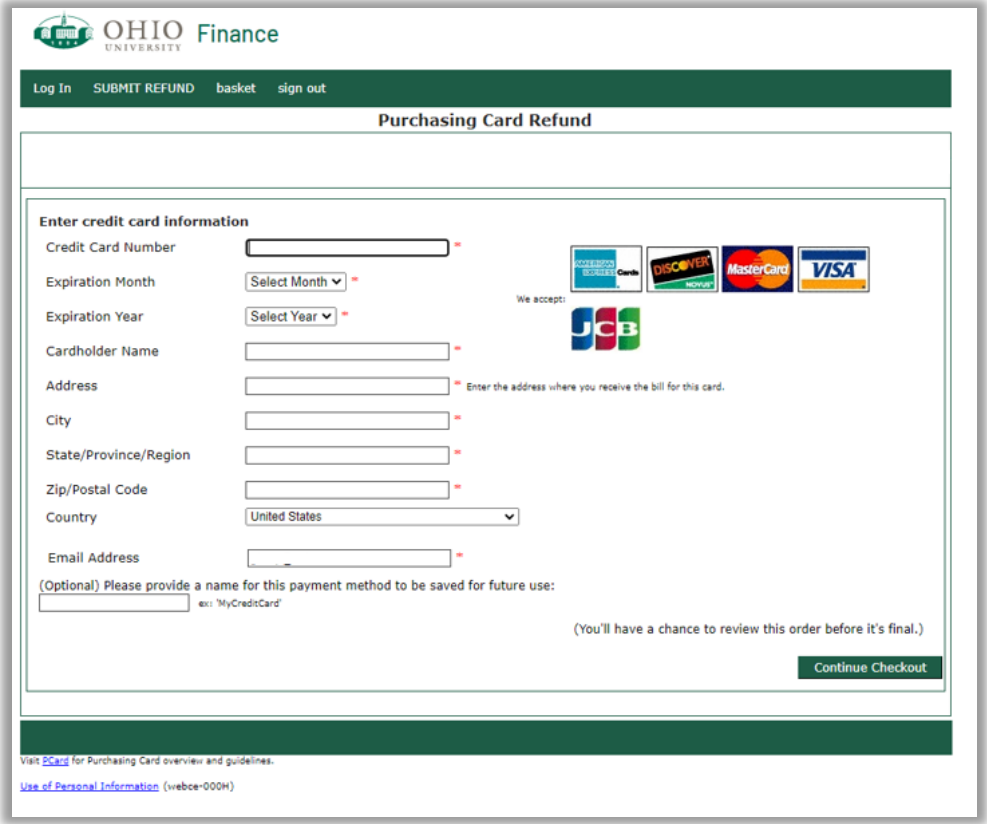

- 7. Fill in all the required information. If you would like to save your payment method for later use, add in a name to be applied to that card. Click Continue Checkout.
- 8. Review payment information and click Submit Payment on the payment confirmation page.

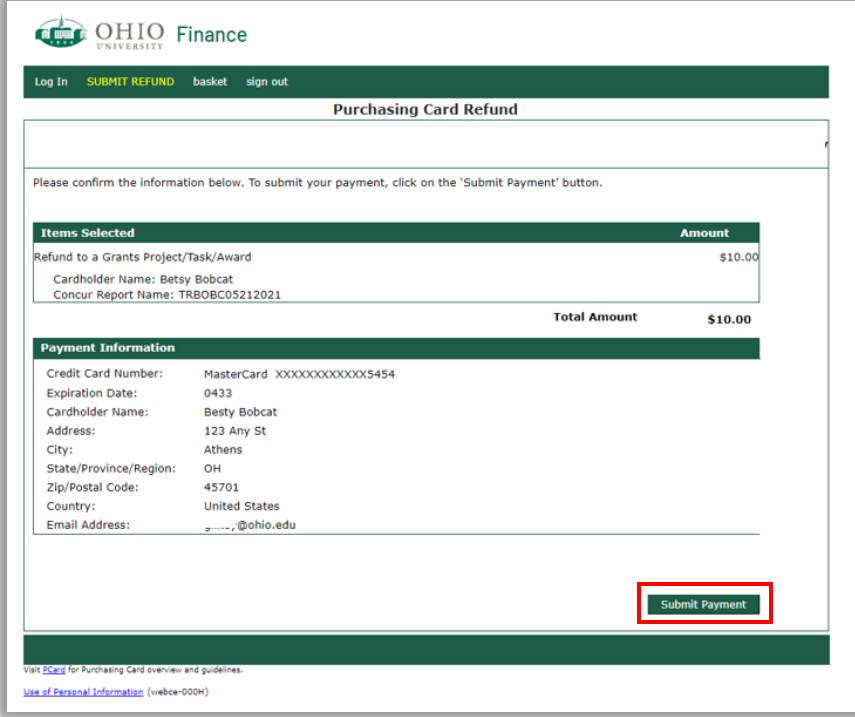

# **Payment by Electronic Check**

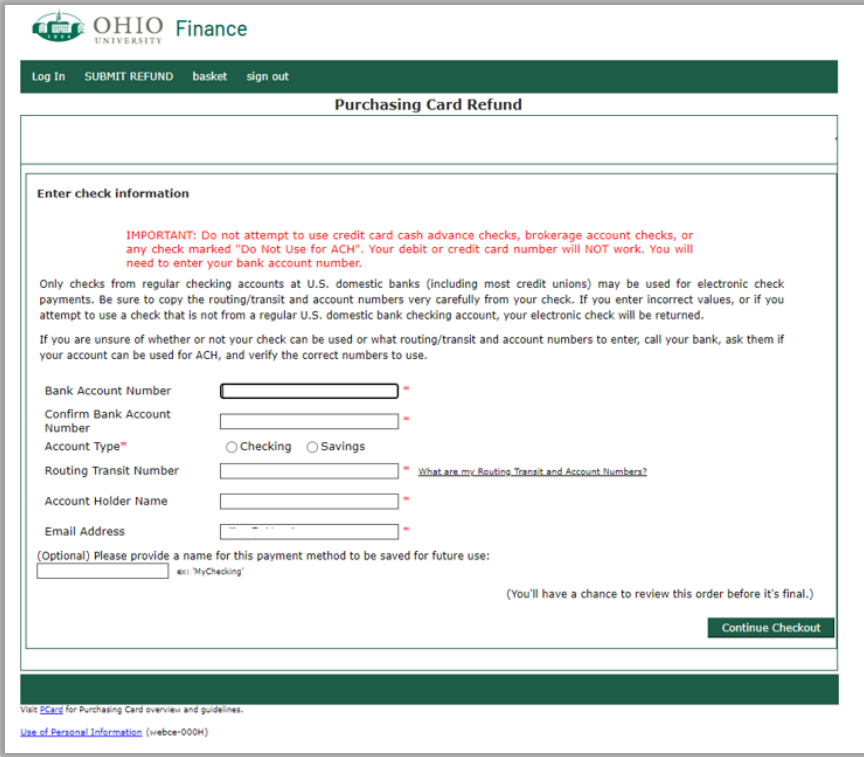

9. Fill in all required information. If you would like to save your payment method, enter a name for the electronic check. Click Continue Checkout.

## **PCard Refund: eMarket**

10. Review payment information and authorize the ACH payment terms and conditions by checking the checkbox next to 'I agree to the terms and conditions above.' Click Submit Payment.

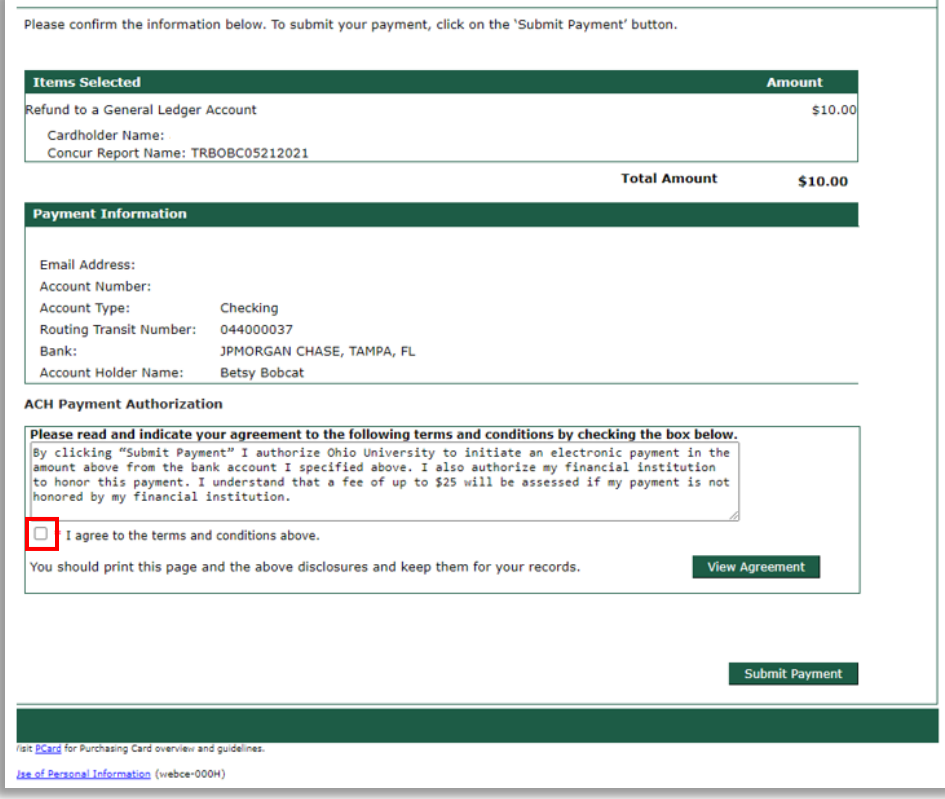

### **Receipt of Payment**

A receipt will be presented on the screen when the transaction is complete.

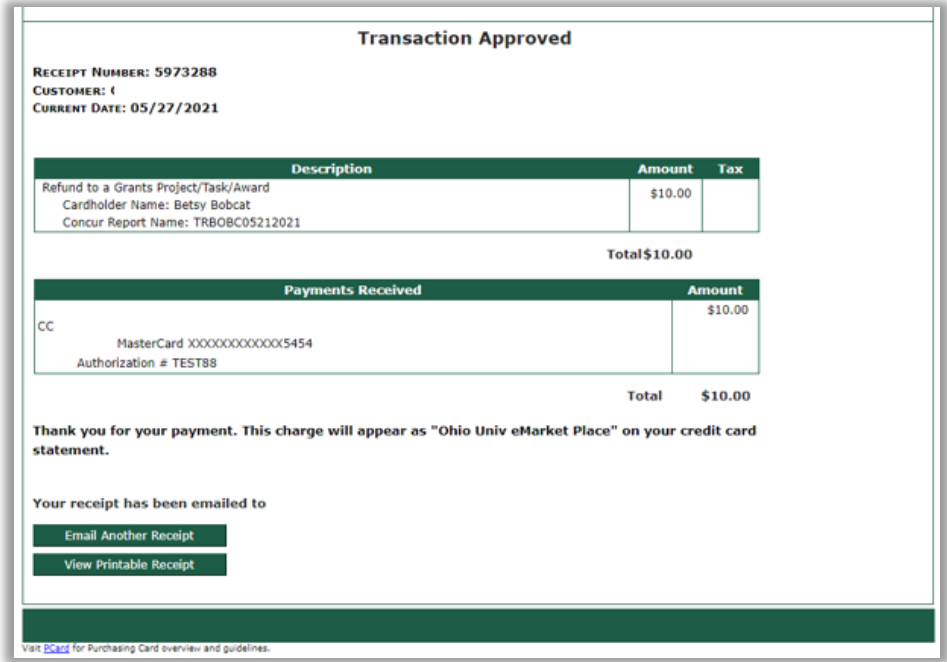

# **PCard Refund: eMarket**

A receipt will also be sent to the email address that was provided on the payment details page. The email will be sent fro[m bursar@ohio.edu.](mailto:bursar@ohio.edu)

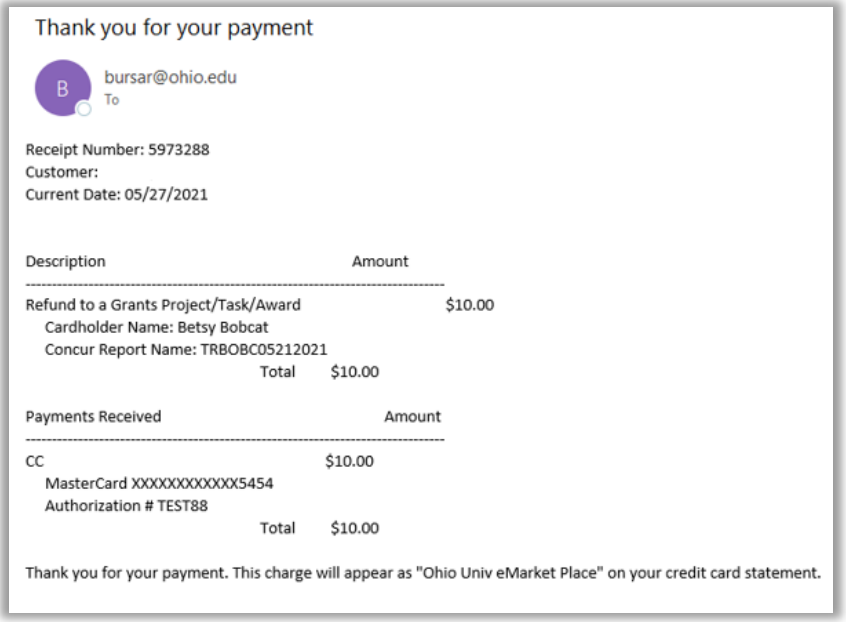

The receipt provided should be attached to the Concur report and submitted within 14 days of the transaction.